# **RCs or NUSC Room Registration Guide for Students with Halls, Houses or Residences Application \_\_\_\_\_\_\_\_\_\_\_\_\_\_\_\_\_\_\_\_\_\_\_\_\_\_\_\_\_\_\_\_\_\_\_\_\_\_\_\_\_\_\_\_\_\_\_\_\_\_\_\_\_\_\_\_\_\_\_\_\_\_\_\_\_\_\_\_\_\_\_\_\_\_\_**

# **Overview**

This guide is for students who have received their Residential Colleges (RCs) or NUS College (NUSC) housing registration notifications; and have concurrently applied for halls/houses/residences and/or accepted halls/houses/residences offer (if applicable). Their halls/houses/residences application status is either Unsuccessful, Pending, In Progress, Appeal Received, Appeal Unsuccessful, Offer Accepted, Successful or Endorsed.

Students who proceed with their room registration at the RCs/NUSC will be deemed to cancel their halls/houses/residences application or withdraw acceptance of the halls/houses/residences offer (if applicable).

1. Once login, click on **'RC & NUSC Room Registration'** option at the **top menu**.

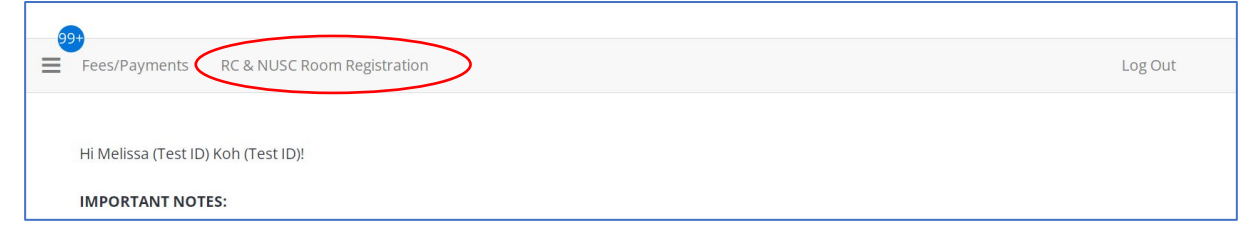

2. Click on the **'Continue' button**.

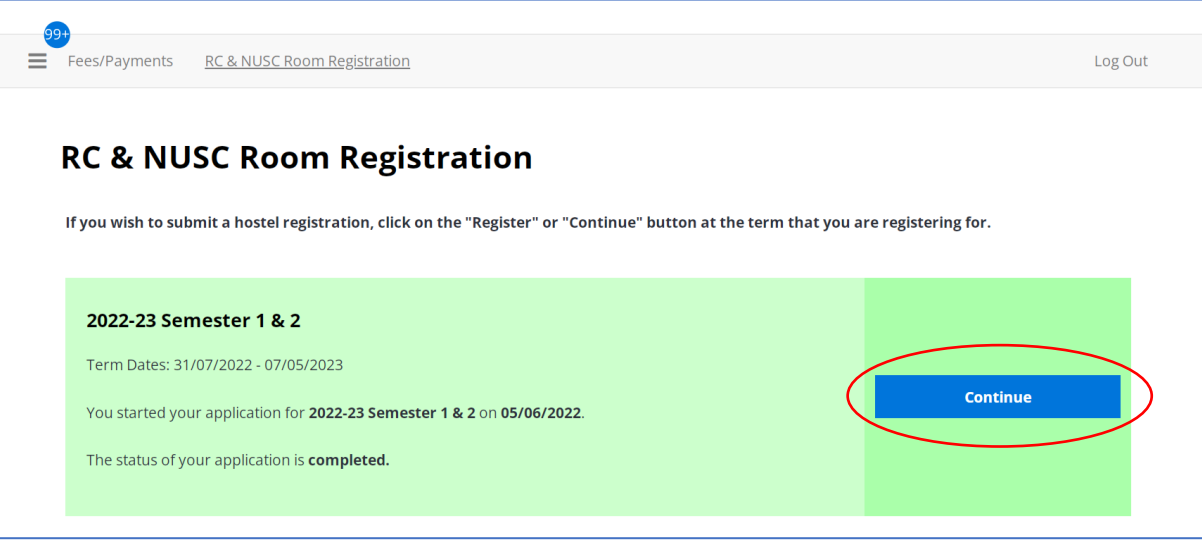

**RCs or NUSC Room Registration Guide for Students with Halls, Houses or Residences Application \_\_\_\_\_\_\_\_\_\_\_\_\_\_\_\_\_\_\_\_\_\_\_\_\_\_\_\_\_\_\_\_\_\_\_\_\_\_\_\_\_\_\_\_\_\_\_\_\_\_\_\_\_\_\_\_\_\_\_\_\_\_\_\_\_\_\_\_\_\_\_\_\_\_\_**

3. If student wishes to **proceed with their RC/NUSC room registration**, select **'Start RC or NUSC Registration'** option. Consequently, your **halls/houses/residences application or offer will be cancelled**. Go to step 4.

If student wishes to continue with their halls/houses/residences application or offer, select **'Continue Halls/Houses/Residences Application/Offer'**. Then, click on **'Save & Continue'** button. Consequently, your **RC or NUSC offer will be cancelled**. Student can proceed to continue with your Halls/Houses/Residences application or offer (if applicable). You may refer to the user guide named "Acceptance of Halls, Houses or Residences Offer Guide for Students with RC or NUSC Housing Registration Notification".

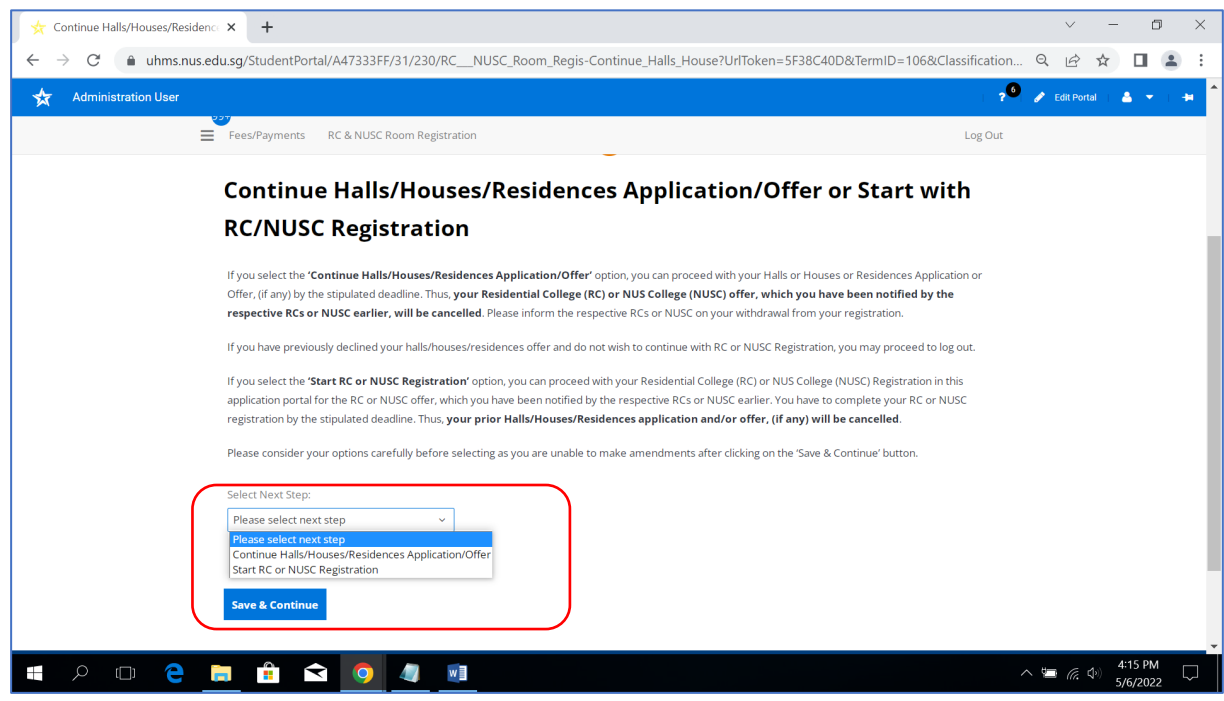

The following steps are applicable only for students registering for RC/NUSC room

4. Click on **'Save & Continue' button**. An email of your selected option in the previous step will be sent to your NUS email (if you have completed Registration Part 1) or personal email (if you have not completed Registration Part 1).

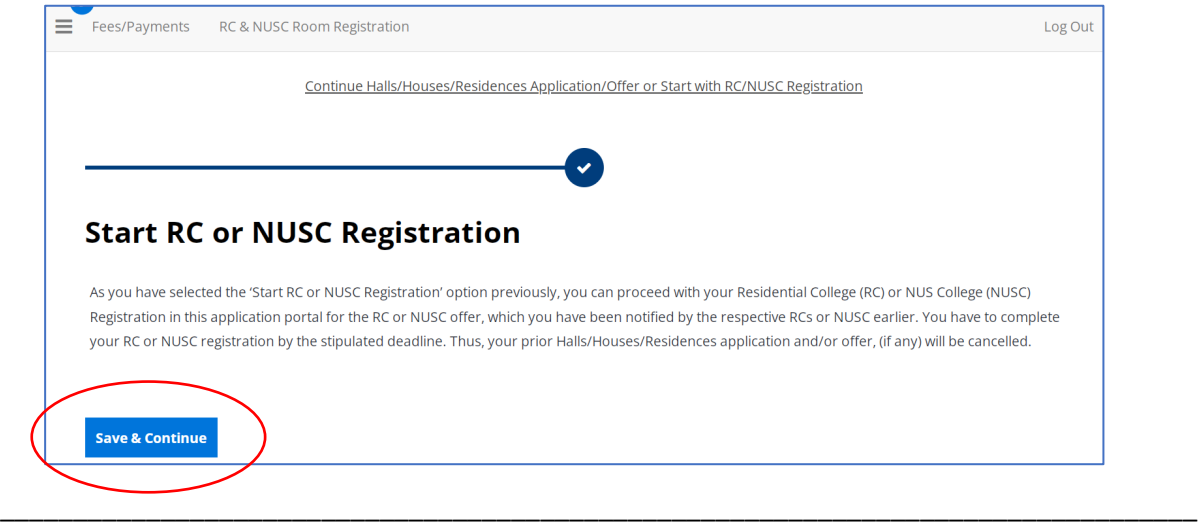

**RCs or NUSC Room Registration Guide for Students with Halls, Houses or Residences Application \_\_\_\_\_\_\_\_\_\_\_\_\_\_\_\_\_\_\_\_\_\_\_\_\_\_\_\_\_\_\_\_\_\_\_\_\_\_\_\_\_\_\_\_\_\_\_\_\_\_\_\_\_\_\_\_\_\_\_\_\_\_\_\_\_\_\_\_\_\_\_\_\_\_\_**

# 5. Click on **'I Agree' button**.

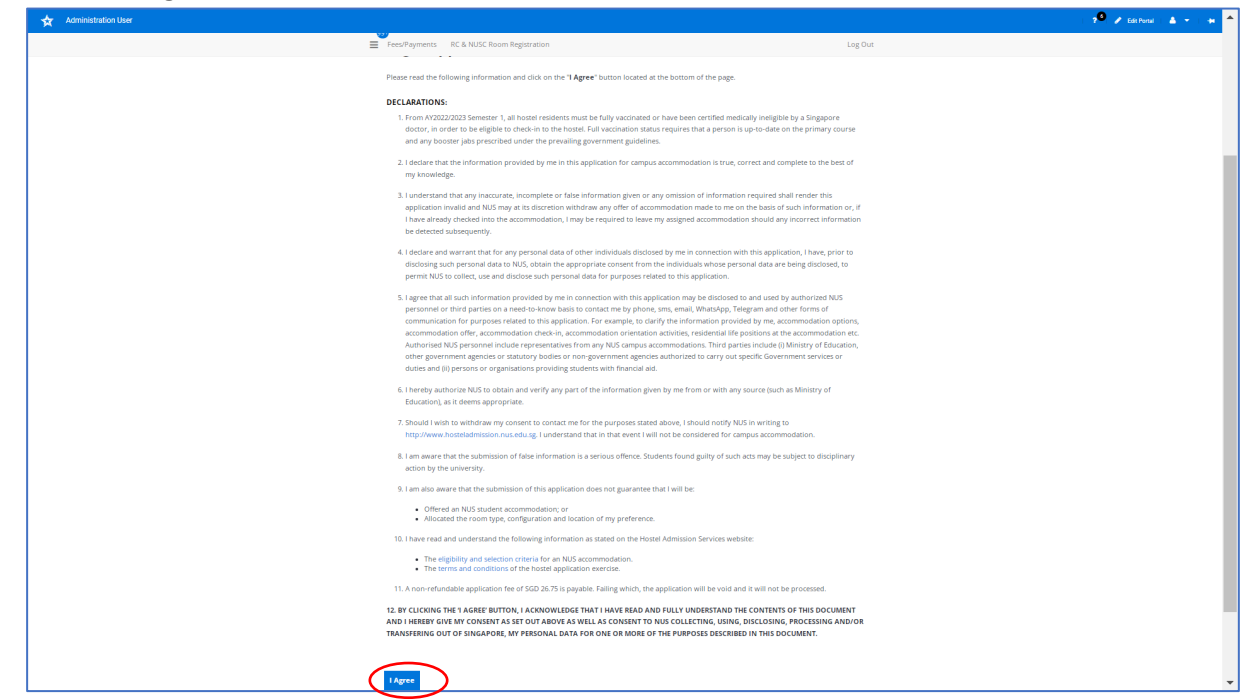

\_\_\_\_\_\_\_\_\_\_\_\_\_\_\_\_\_\_\_\_\_\_\_\_\_\_\_\_\_\_\_\_\_\_\_\_\_\_\_\_\_\_\_\_\_\_\_\_\_\_\_\_\_\_\_\_\_\_\_\_\_\_\_\_\_\_\_\_\_\_\_\_\_\_\_\_\_\_\_\_\_\_

#### 6. Click **'Save & Continue' button**.

女

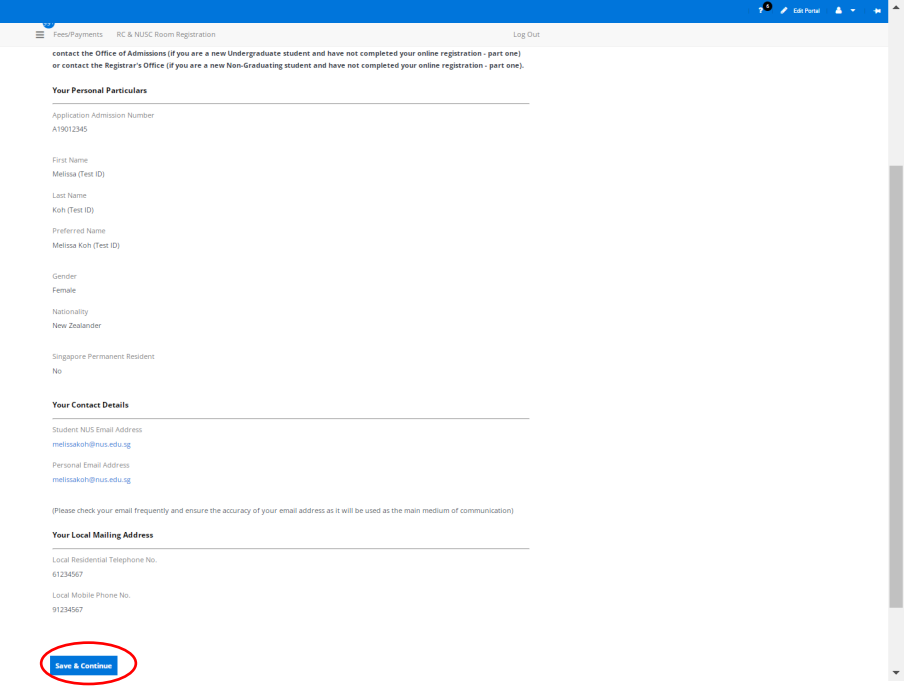

**RCs or NUSC Room Registration Guide for Students with Halls, Houses or Residences Application \_\_\_\_\_\_\_\_\_\_\_\_\_\_\_\_\_\_\_\_\_\_\_\_\_\_\_\_\_\_\_\_\_\_\_\_\_\_\_\_\_\_\_\_\_\_\_\_\_\_\_\_\_\_\_\_\_\_\_\_\_\_\_\_\_\_\_\_\_\_\_\_\_\_\_**

7. Click on **'Continue' button**.

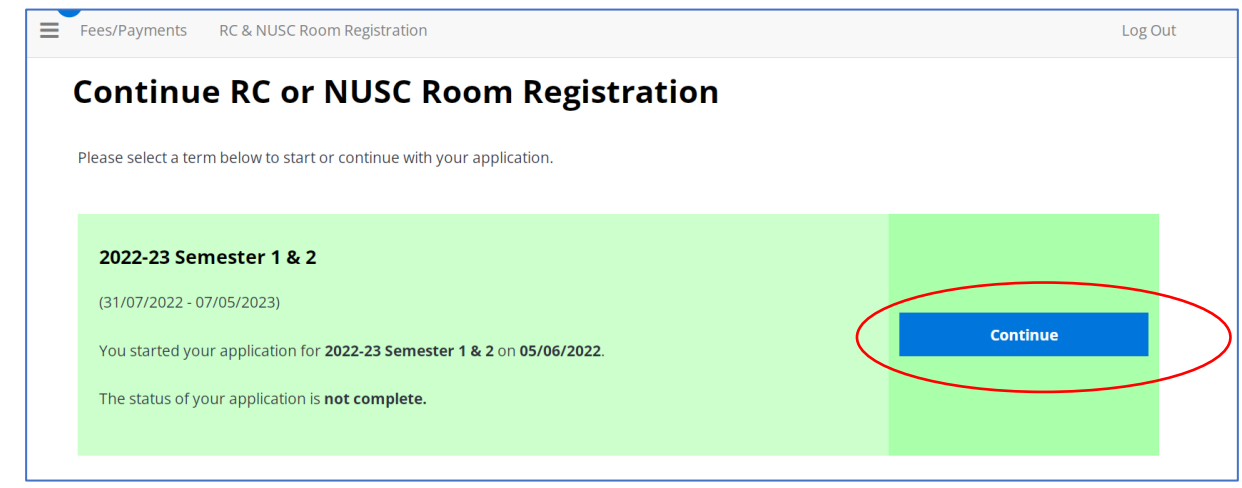

8. If you have not already uploaded your photo, you may upload here and click on '**Save & Continue' button**.

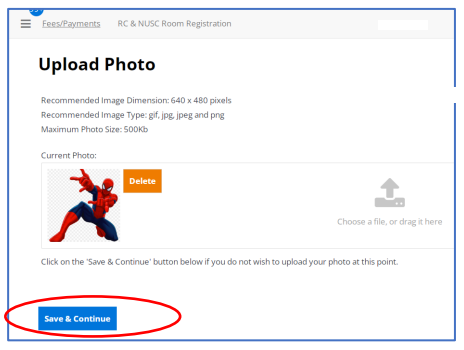

9. Enter your Next-of-Kin's email address. Click on **'Save & Continue' button**.

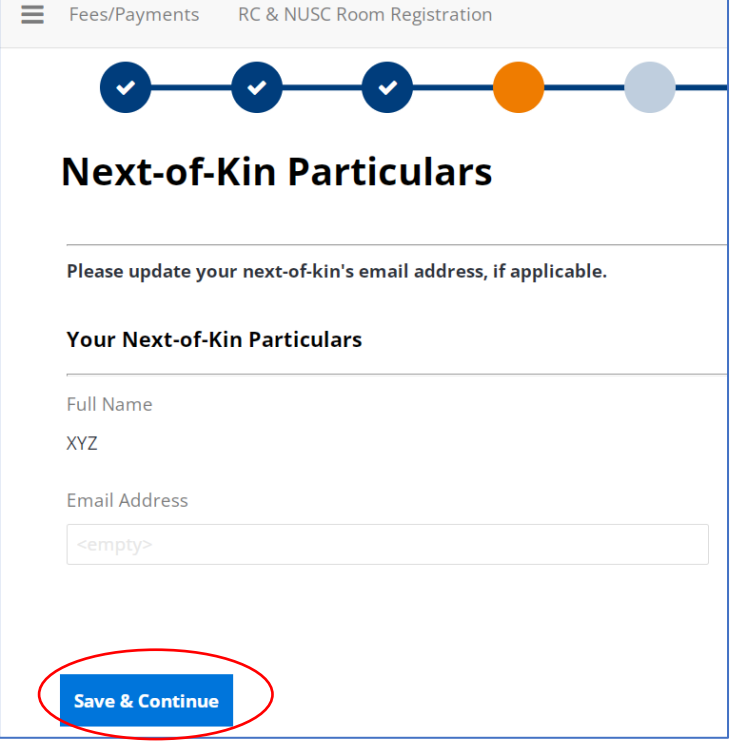

# **RCs or NUSC Room Registration Guide for Students with Halls, Houses or Residences Application \_\_\_\_\_\_\_\_\_\_\_\_\_\_\_\_\_\_\_\_\_\_\_\_\_\_\_\_\_\_\_\_\_\_\_\_\_\_\_\_\_\_\_\_\_\_\_\_\_\_\_\_\_\_\_\_\_\_\_\_\_\_\_\_\_\_\_\_\_\_\_\_\_\_\_**

10. Please state any existing medical, mental health conditions, and/or physical disability. If you have supporting documents, you may upload them. Click on **'Save & Continue' button.**

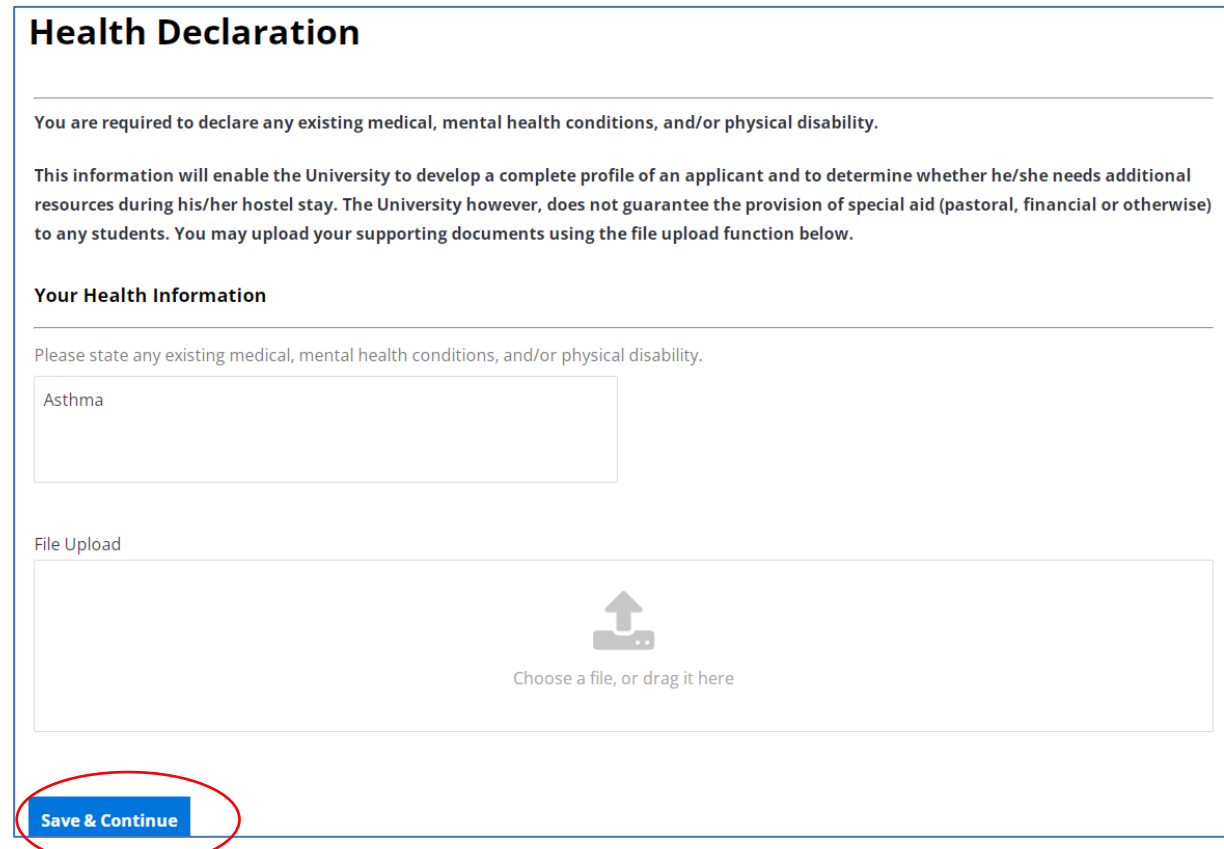

11. Select **your preferred room type** by clicking on **'Add Preference' button**. Then, click on **'Save & Continue'** button after you have indicated all of your preferred room type.

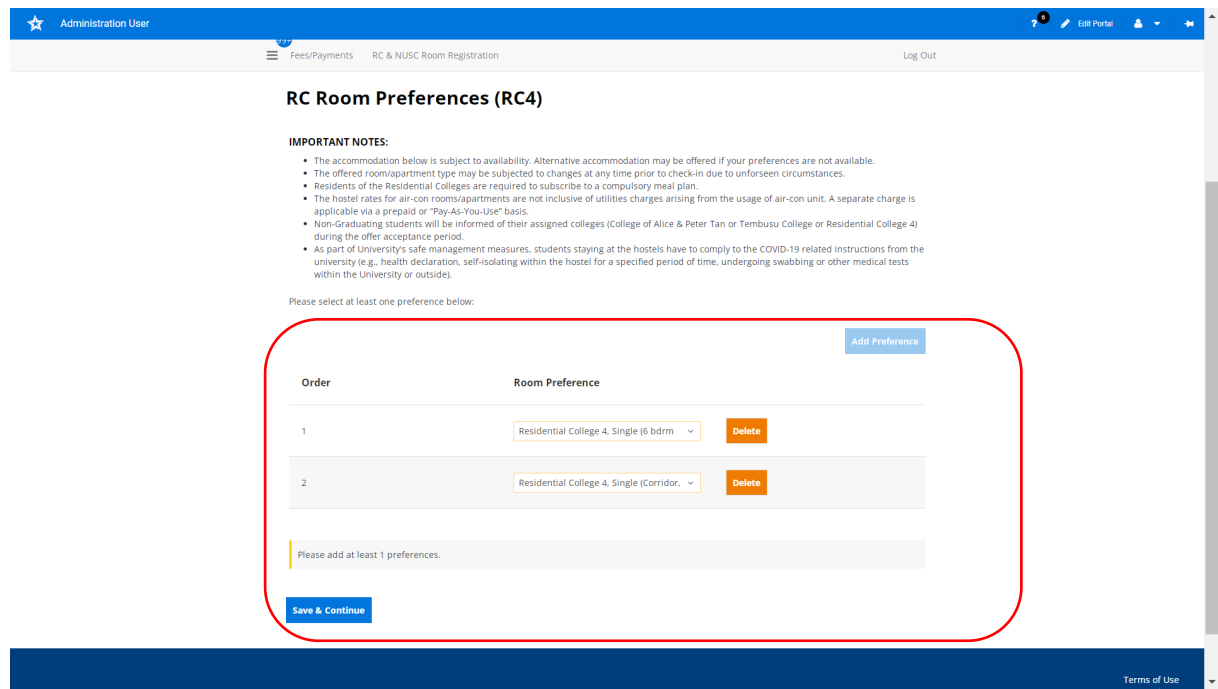

# **RCs or NUSC Room Registration Guide for Students with Halls, Houses or Residences Application \_\_\_\_\_\_\_\_\_\_\_\_\_\_\_\_\_\_\_\_\_\_\_\_\_\_\_\_\_\_\_\_\_\_\_\_\_\_\_\_\_\_\_\_\_\_\_\_\_\_\_\_\_\_\_\_\_\_\_\_\_\_\_\_\_\_\_\_\_\_\_\_\_\_\_**

12. Select your preferred **'Floor Gender Preference'** and indicate your room preference, if any.

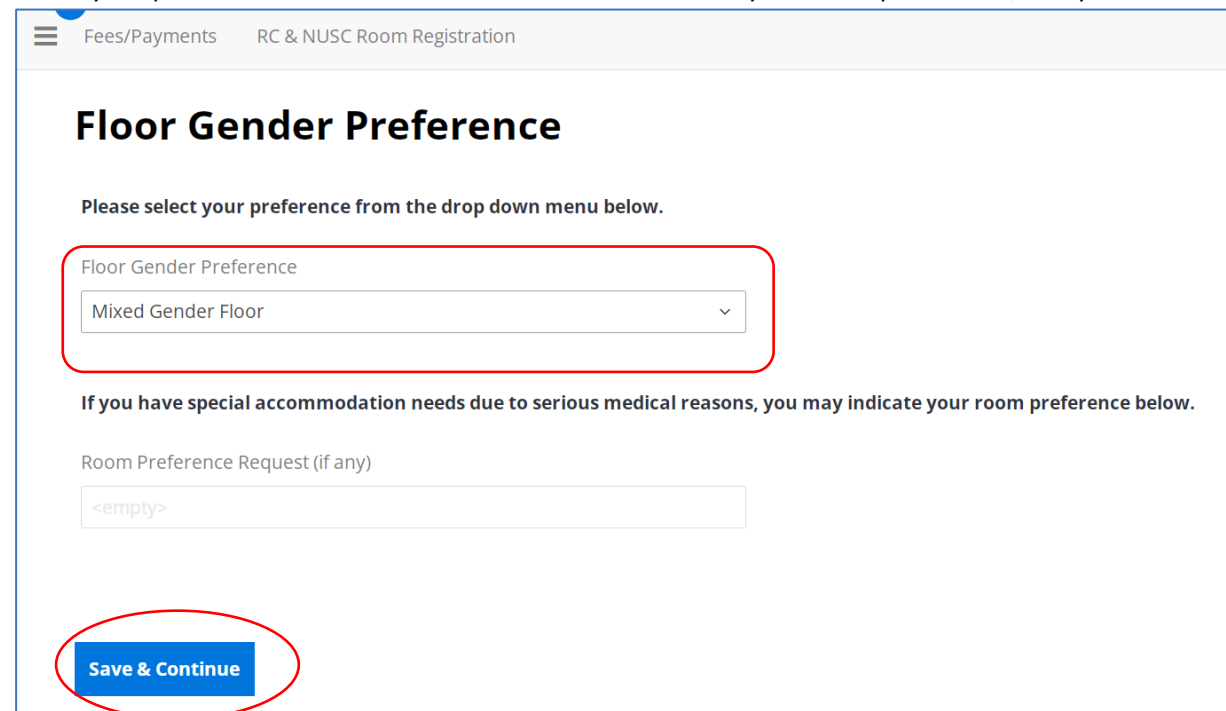

13. Check your application summary. Click **'Save & Continue' button**.

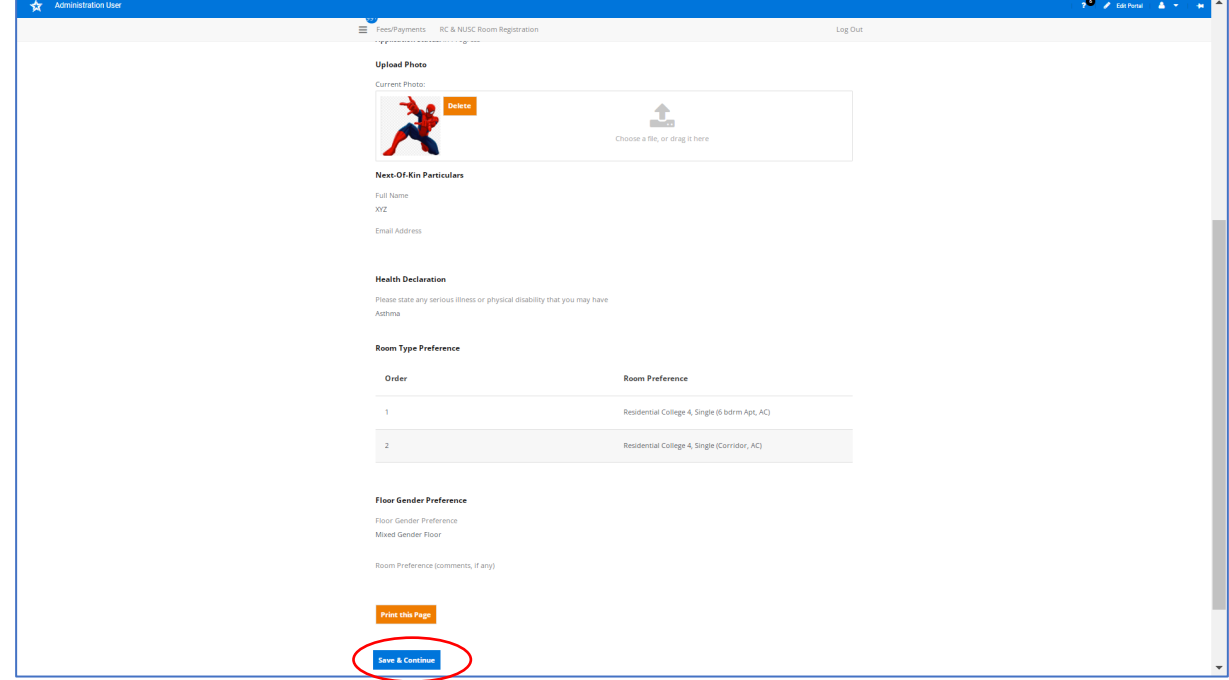

**RCs or NUSC Room Registration Guide for Students with Halls, Houses or Residences Application \_\_\_\_\_\_\_\_\_\_\_\_\_\_\_\_\_\_\_\_\_\_\_\_\_\_\_\_\_\_\_\_\_\_\_\_\_\_\_\_\_\_\_\_\_\_\_\_\_\_\_\_\_\_\_\_\_\_\_\_\_\_\_\_\_\_\_\_\_\_\_\_\_\_\_**

14. Click **'Save & Continue' button**.

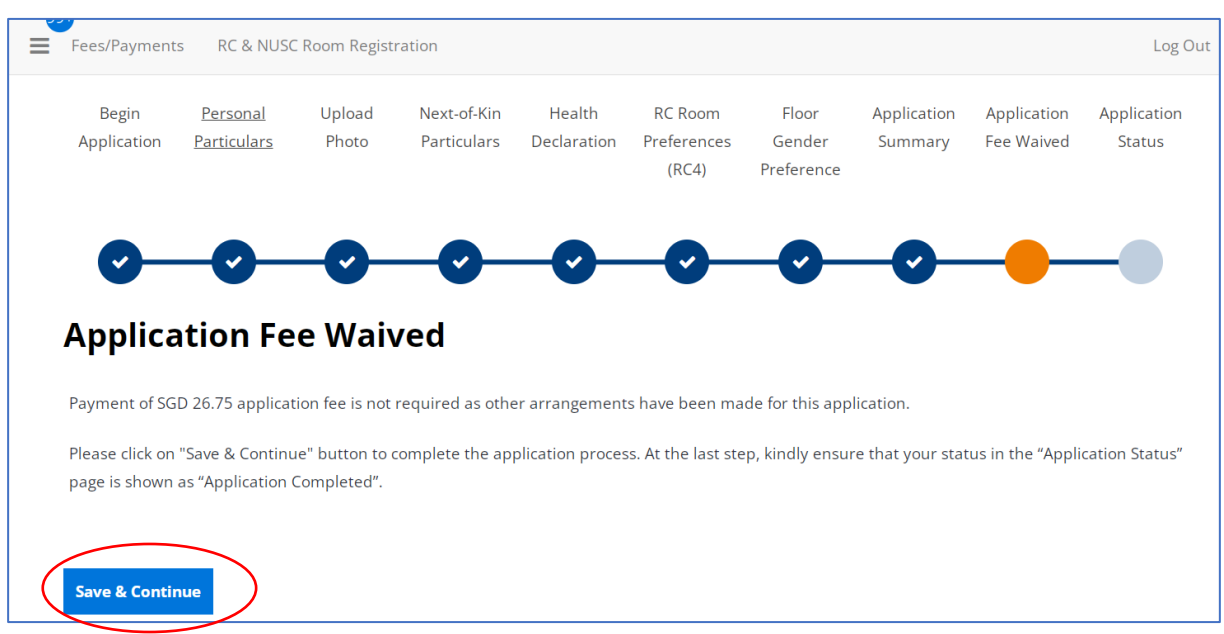

15. At the Registration Status, the Registration Status is shown as **'Registration Completed'**.

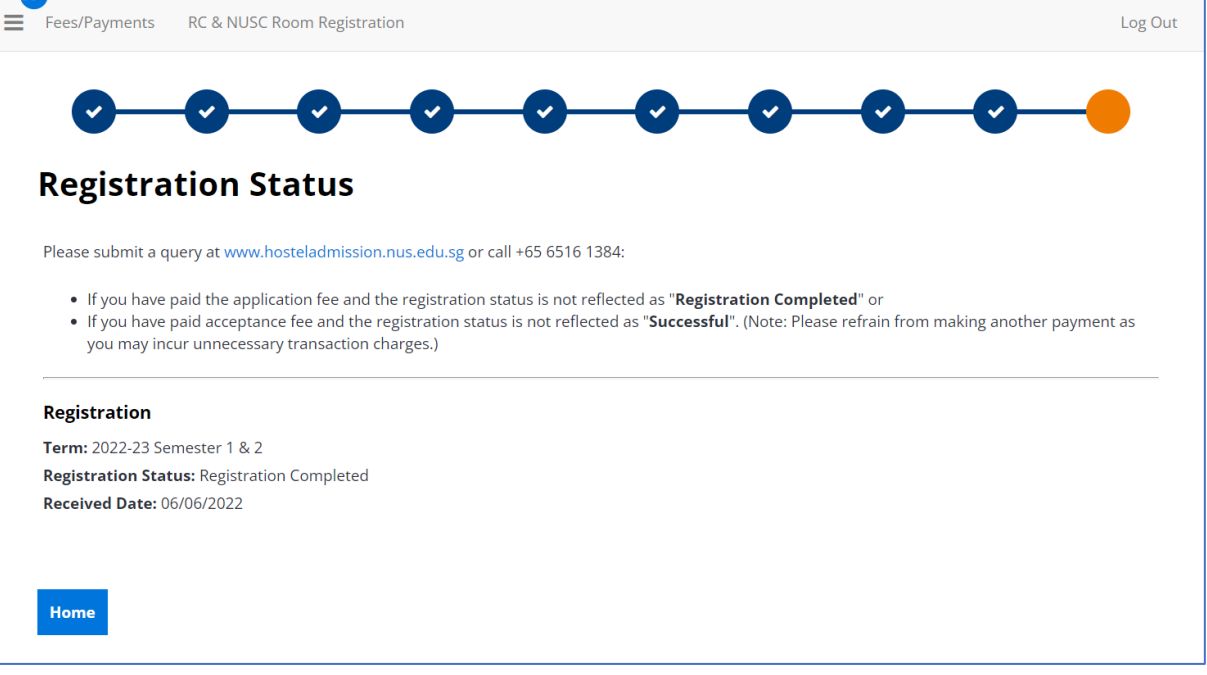